No extended use fees. Books are automatically removed from your card after 21 days.

#### Questions?

For questions and troubleshooting assistance head to our website at www.nileslibrary.org or call us at 847-663-6606.

# There is a limit of **5 checkouts** per card per app.<br>No extended use fees. Books are automatically removed from your<br>No extended use fees. Books are automatically removed from your

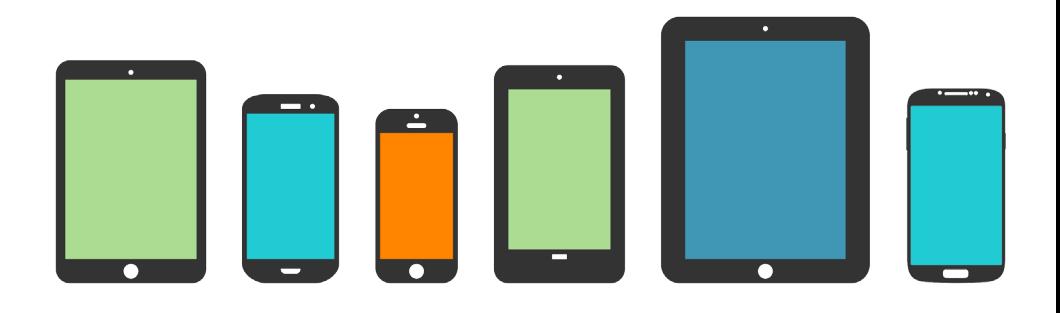

### TABLET TUESDAY

Drop in on the third Tuesday of the month to learn the basics of your iPad, Android tablet, or Kindle Fire, as well as ways to customize your device and install apps.

## 1-2-1 APPOINTMENTS

For individual help checking out ebooks or eaudiobooks, call 847-663-6606 to make an appointment.

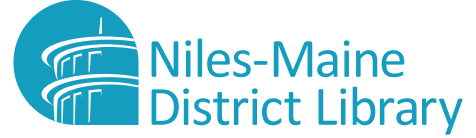

6960 Oakton Street, Niles, Illinois 60714 847-663-1234 | www.nileslibrary.org

# TABLETS & SMARTPHONES

How to download ebooks and eaudiobooks with Axis 360 and Libby.

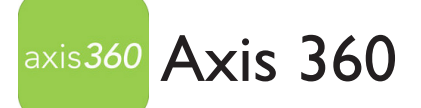

#### **Download & Login**

On your device, go to App Store  $(A)$  or **Google Play** and install the **Axis 360** app.

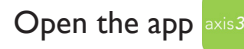

Search for **Niles-Maine District Library**

 Enter your full **Library Card Number** in the **Library ID** field and tap **Login.**

#### **Browse & Search**

To find a book, scroll through **Just Added** titles or tap **Browse** to view titles by subject.

To search for a specific title or author tap the magnifying glass in the upper right corner.

#### **Checkout & Read**

To checkout a title, tap **Checkout**.

 Tap **Read Now** or **Listen Now** to start enjoying your book.

If the title is checked out, tap **Place a Hold**  to be notified when it is available.

Holds, checked out titles, and your wishlist are located in the **My Stuff** tab.

To return a book early, tap the title cover and choose **Return**.

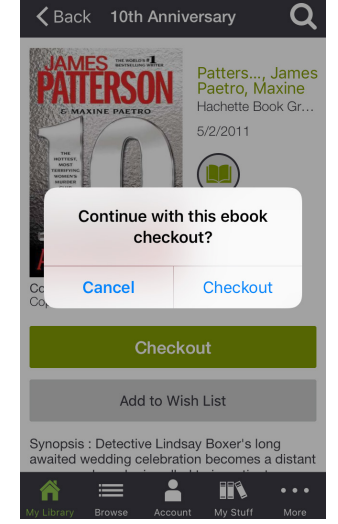

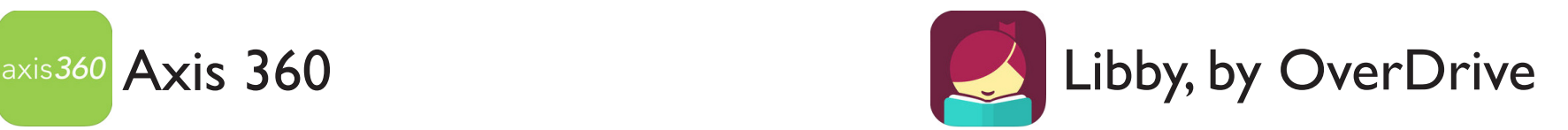

#### **Download & Login**

On your device, go to App Store (A) or **Google Play** and install the **Libby, by OverDrive** app.

Open the app  $\Box$  and tap **Hi** to start the log-in process.

#### Tap **Find My Library**

Search for **Niles-Maine District Library**

Tap **Yes** when you find **Niles-Maine District Library**

 To sign-in, tap **Add Library Card** in the bar under the MyMediaMall logo.

Choose **Niles-Maine District Library**

Enter your full **Library Card Number** and tap **Sign-in.**

#### **Browse & Search**

Tap one of the subject headings to browse by title or search for a specific title or author using the search box at the top of the page.

#### **Checkout & Read**

 If the book is available tap on the book cover and then **Borrow.** 

#### Confirm **Borrow.**

To read or listen to your book tap the **Open Book** and start reading or listening.

 If the book is not available, tap **Place a Hold** to be notified when it is available.

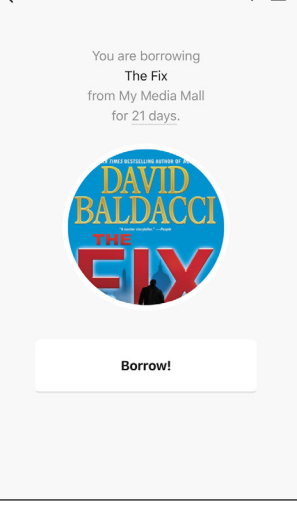

 $\zeta$  Thriller

 $\alpha =$